To create a profile in the new Ohio EMA learning management system navigate to the Ohio EMA Training and Exercises webpage at

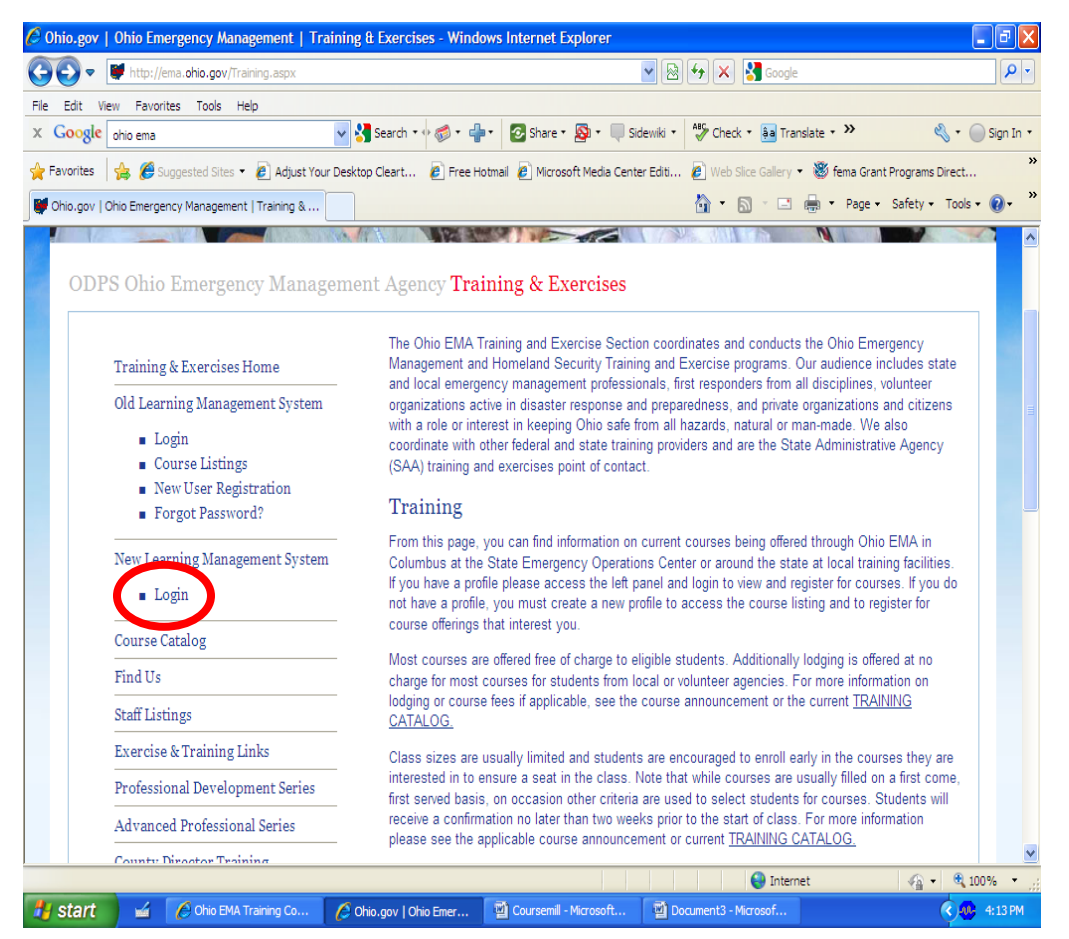

[http://ema.ohio.gov/Training.aspx.](http://ema.ohio.gov/Training.aspx) Once there on the left hand side of the page you will see several web links. Click on the "Login" link under "New Learning Management" System".

This will take you to the new Ohio EMA learning management system login screen. Once there click on the "Create New User" button

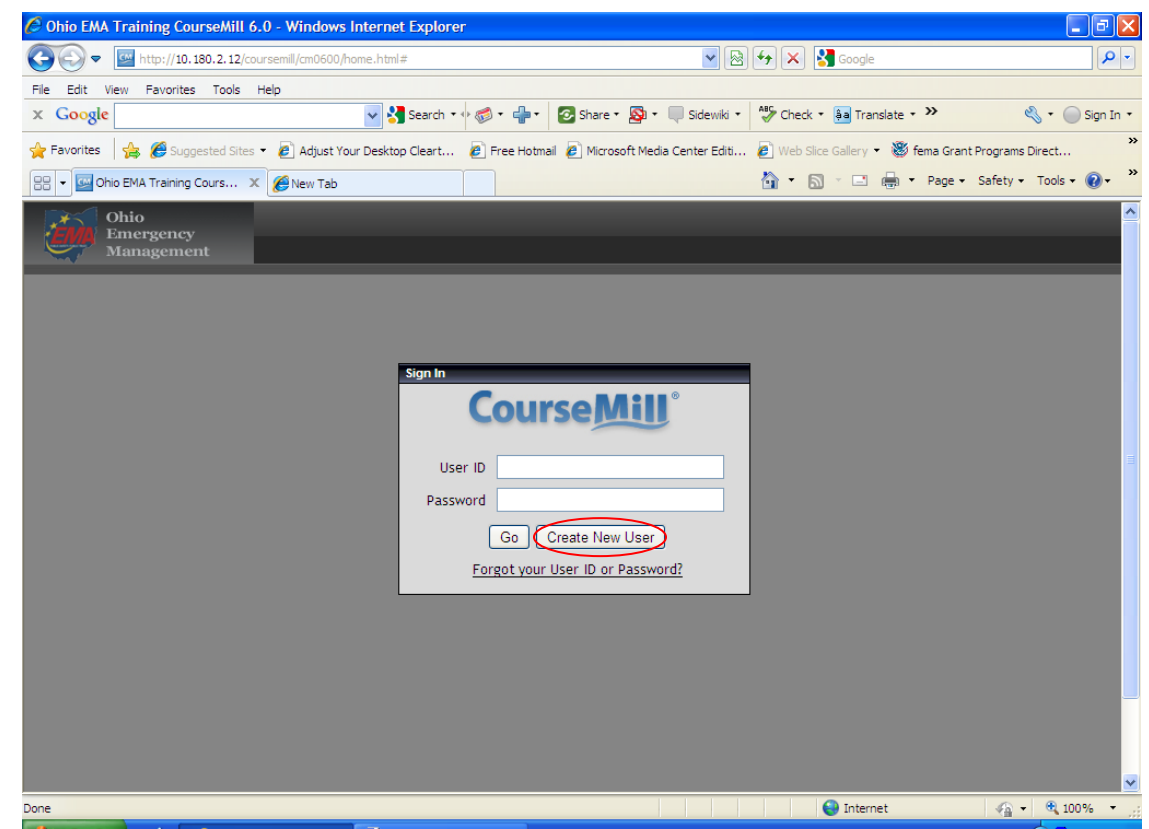

Create your own user ID and password and fill out the rest of the form. Note that the items with an asterisk are required. However you are encouraged to fill out all information

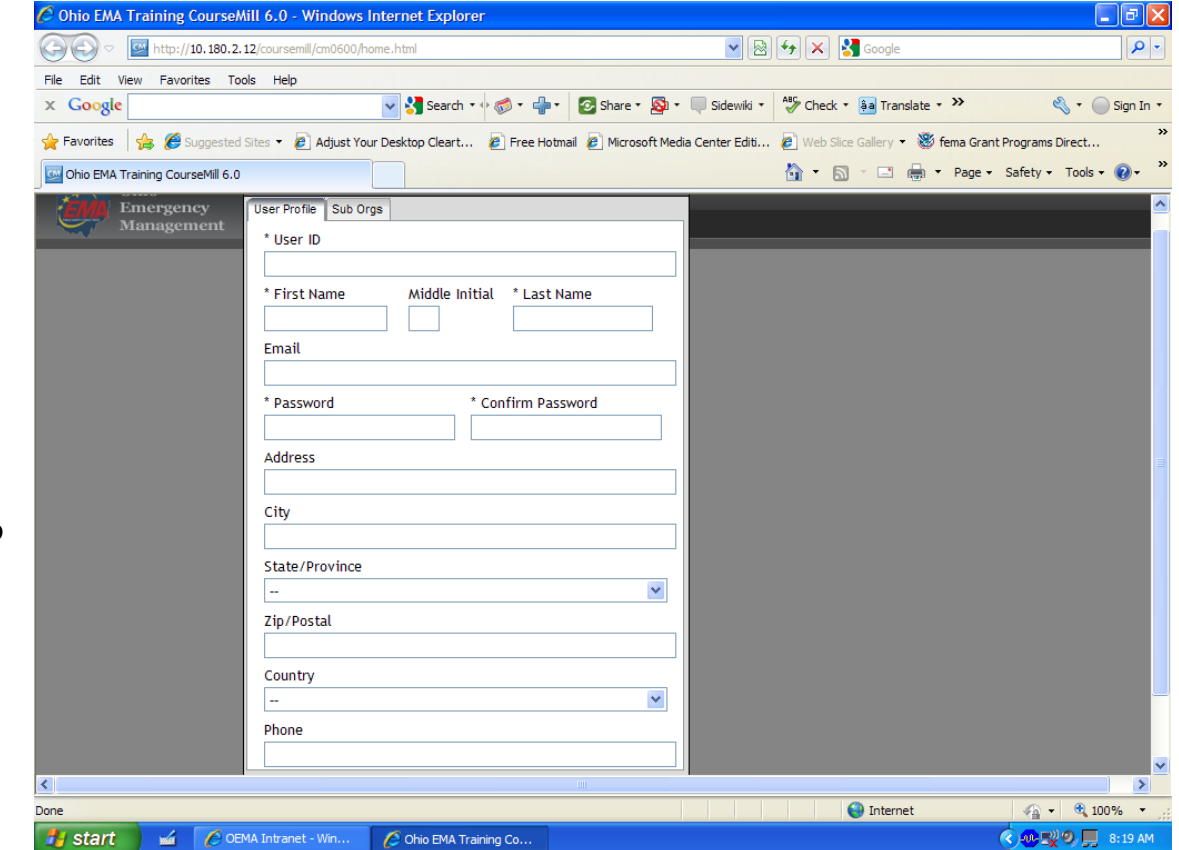

After filling out your user profile click on the "Sub Orgs" tab and select your county and discipline from the drop down boxes

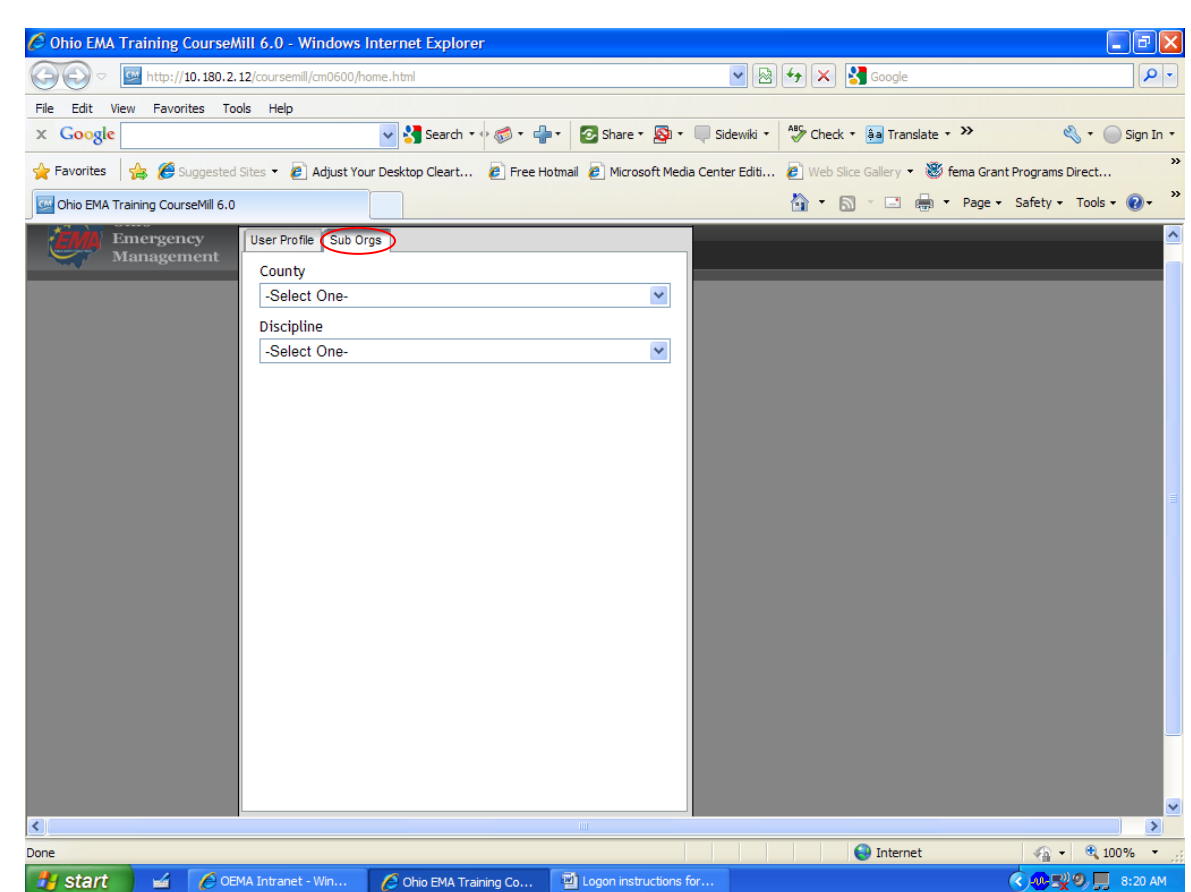

Once you are done click on save and you will be taken to the course catalog where you can view and sign up for courses. To sign up for a course simply double click anywhere on the course you are interested in.

A dialog box will pop up giving you details on the course. To enroll click the enroll button.

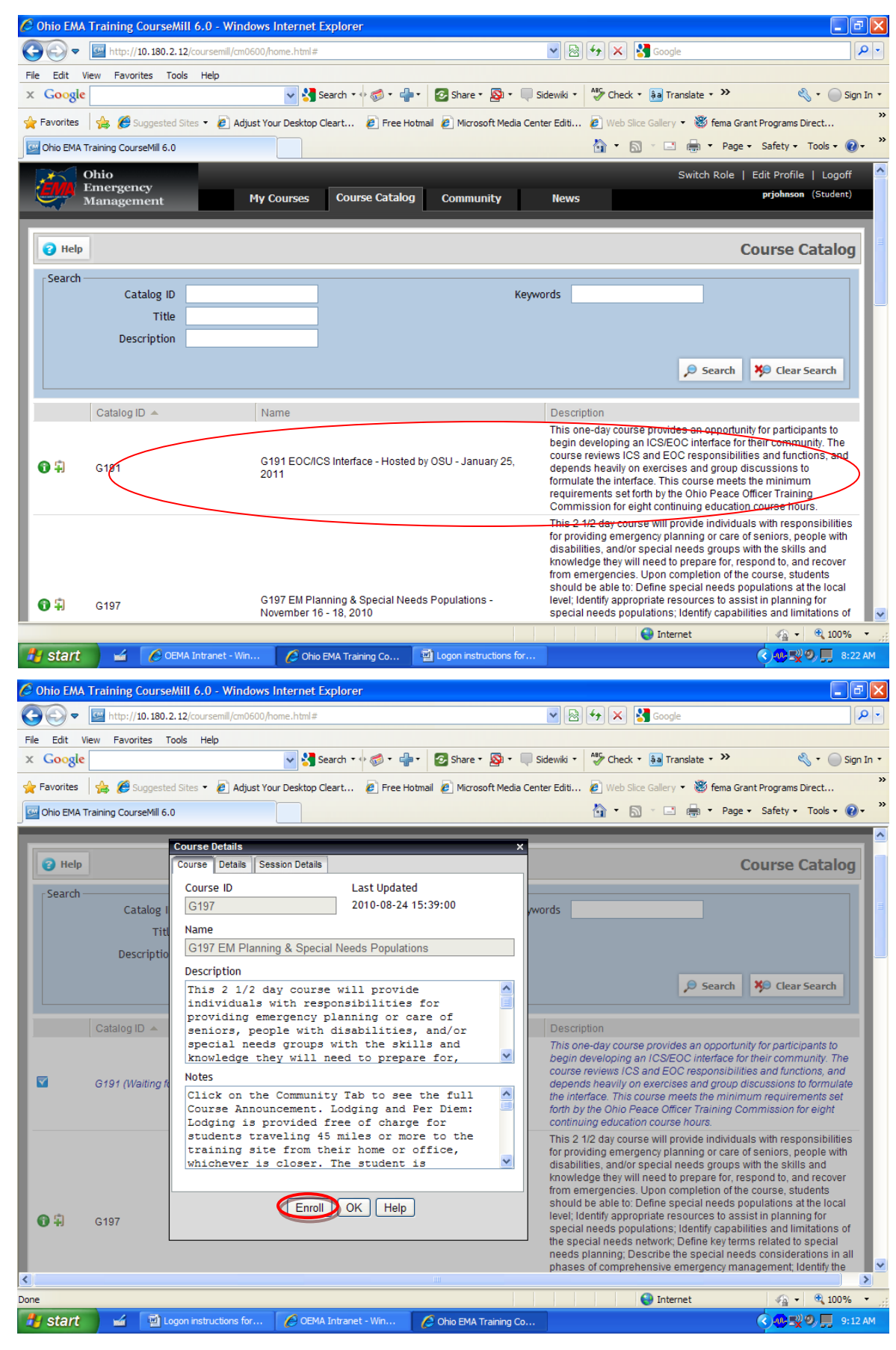